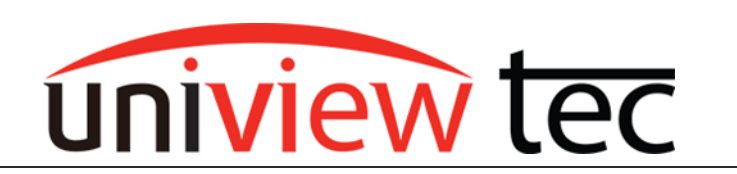

uniview tec 850 Freeport Parkway Suite 100 Coppell, TX 75019 888-288-7644 [tech@unviewsales.com](mailto:tech@unviewsales.com)

## **PASSWORD RESET with 4KTESTMON**

If it is necessary to reset the password on uniview tec equipment, such as cameras, many times the reset can be done with the aid of ou[r Multi-Function Test Monitor.](https://www.univiewtechnology.com/product/multi-function-video-test-monitor/)

## **STANDALONE SETUP**

Often the test monitor is used if the camera is standalone or where a computer is not available. In this case the camera can be connected directly to the test monitor.

Using an Ethernet cable, connect one end to the camera and the other end to the LAN port of the test monitor.

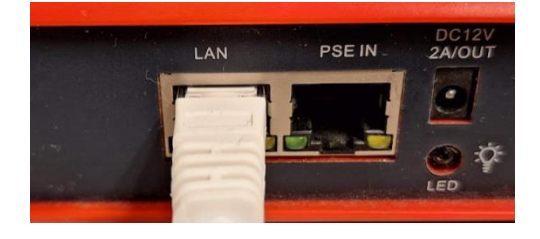

## **POE Power**

The Test Monitor will power the camera.

To turn on PoE power, first bring up the main screen on the Test Monitor and tap on IP Camera Test.

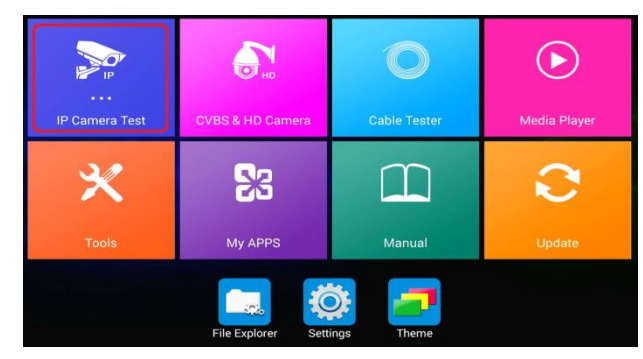

On IP Camera Test, tap on POE power output.

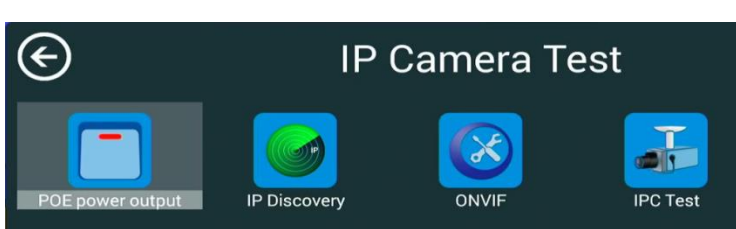

This will display the PoE screen. Tap on PoE in the center of the screen.

This will turn on the PoE power and indicate the output voltage as well as the power consumption of the camera.

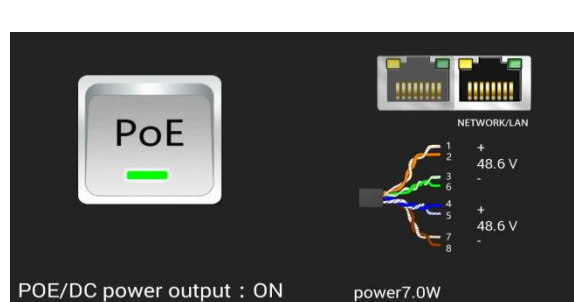

**IP Camera Test** 

ONVIF

PoE

POE/DC power output: OFF

**POE** power output

**IP Discovery** 

## **LOCATING CAMERA**

POE power output

 $\left( \in \right)$ 

From IP Camera Test screen tap on IP Discovery.

Once open the Test Monitor will immediately start scanning for the camera address.

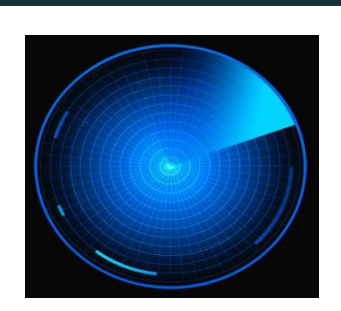

 $\blacksquare$ 

**IPC Test** 

Once the camera is located, the camera's IP address will be displayed in Discovery IP field. Make a note of camera address.

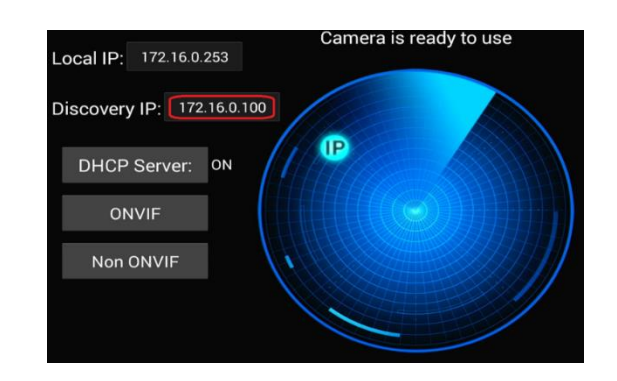

From the IP Camera Test screen tap on Chrome browser icon (located near the bottom of the screen).

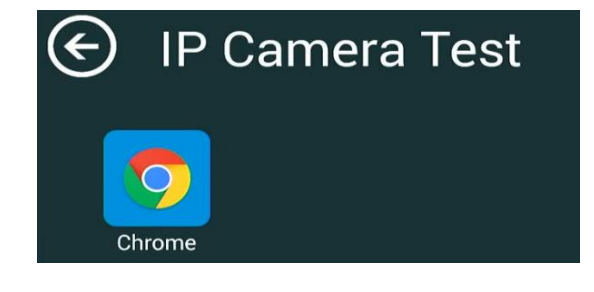

Google

 $\bf{8}$ 

 $\mathbf{g}$ 

 $\overline{0}$ 

 $\bullet$ 

 $\sim$  [  $<$ 

Go

**D** Search or type URL

ш

Ŀ

 $\overline{a}$ 

 $\overline{4}$ 

 $\overline{3}$ 

Once open, tap on the browser Search bar.

A keyboard will then appear at the bottom of the screen. Tap on the "?123" key to bring up number keys on the keyboard.

Type in the IP address of the camera and tap on Go.

It will take a moment to access the camera

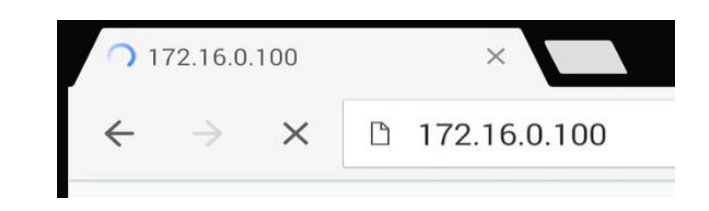

Ignore the prompt to Download the plug-in as this step is not needed.

Tap on Forgot Password to display the necessary QR code.

If Forgot Password is greyed out the camera password is still set to the default 123456.

If your camera does not display Forgot Password, unfortunately this method of reset cannot be used.

Please contact our support group for further assistance and follow the step below.

 $\overline{a}$ 

 $\hat{\mathbf{r}}$ 

?123

귫

~ [ < **ABC** 

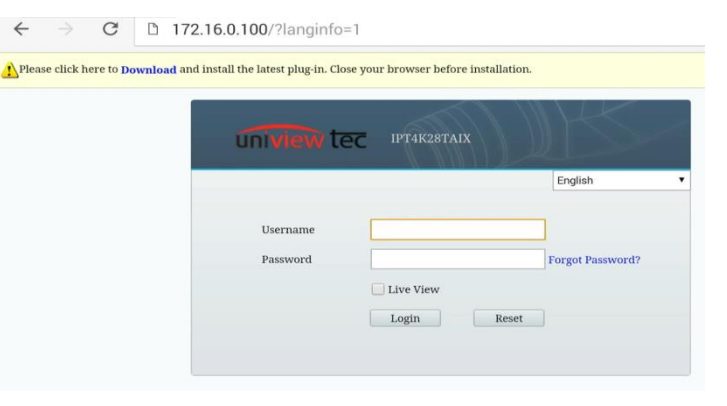

Using your cell phone take a clear picture of the QR code. Email this QR code picture to us along with a description of the required assistance and include your name and phone number so we can directly speak with you if necessary.

Our support group email is [tech@univiewsales.com.](mailto:tech@univiewsales.com)

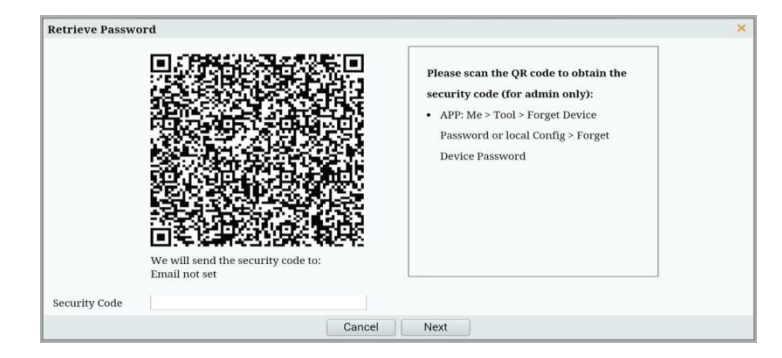